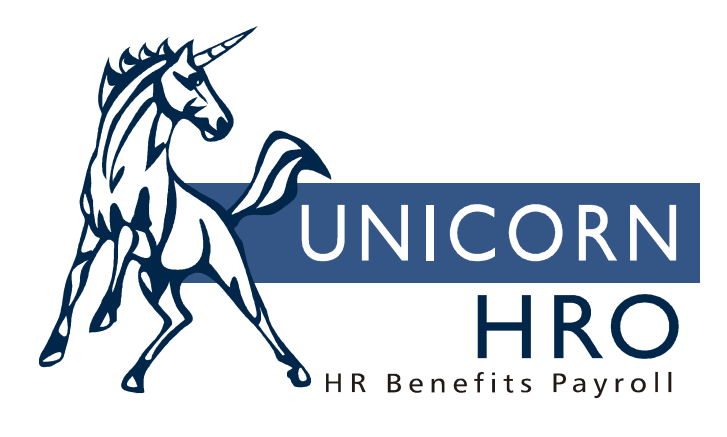

# **Unicorn HRO**

# **FTE Position Control**

## **Overview**

FTE Position Control is designed to work as an optional feature in iCON. When enabled, the feature replaces the traditional slot based position control. If you are not currently using this module and would like more information, please contact an **i**CON Support Representative.

The primary feature is the ability for the user to assign a unique identification number to each position. The key characteristics of the feature are:

- Unique Position Numbers (IDs)
- Each position is occupied by a single employee
- One employee can occupy multiple positions
- FTE Support
- Position History tracking

FTE Position Control consists of the following functions:

- FTE Position Number Import
- FTE Position Number Maintenance
- FTE Position Number History
- FTE Position Status Export

The following pages describe how to set up positions and assign employees to them.

# **Setting Up FTE Positions**

FTE Positions may be imported into iCON or manually entered.

#### **FTE Position Number Import**

To import a file with positions, you must use a CSV file. The name of the file must contain your Customer Number. There must be no header row. The import program expects all fields to be included in each row of the file, even if no value is being passed in a given field. Enter information as follows:

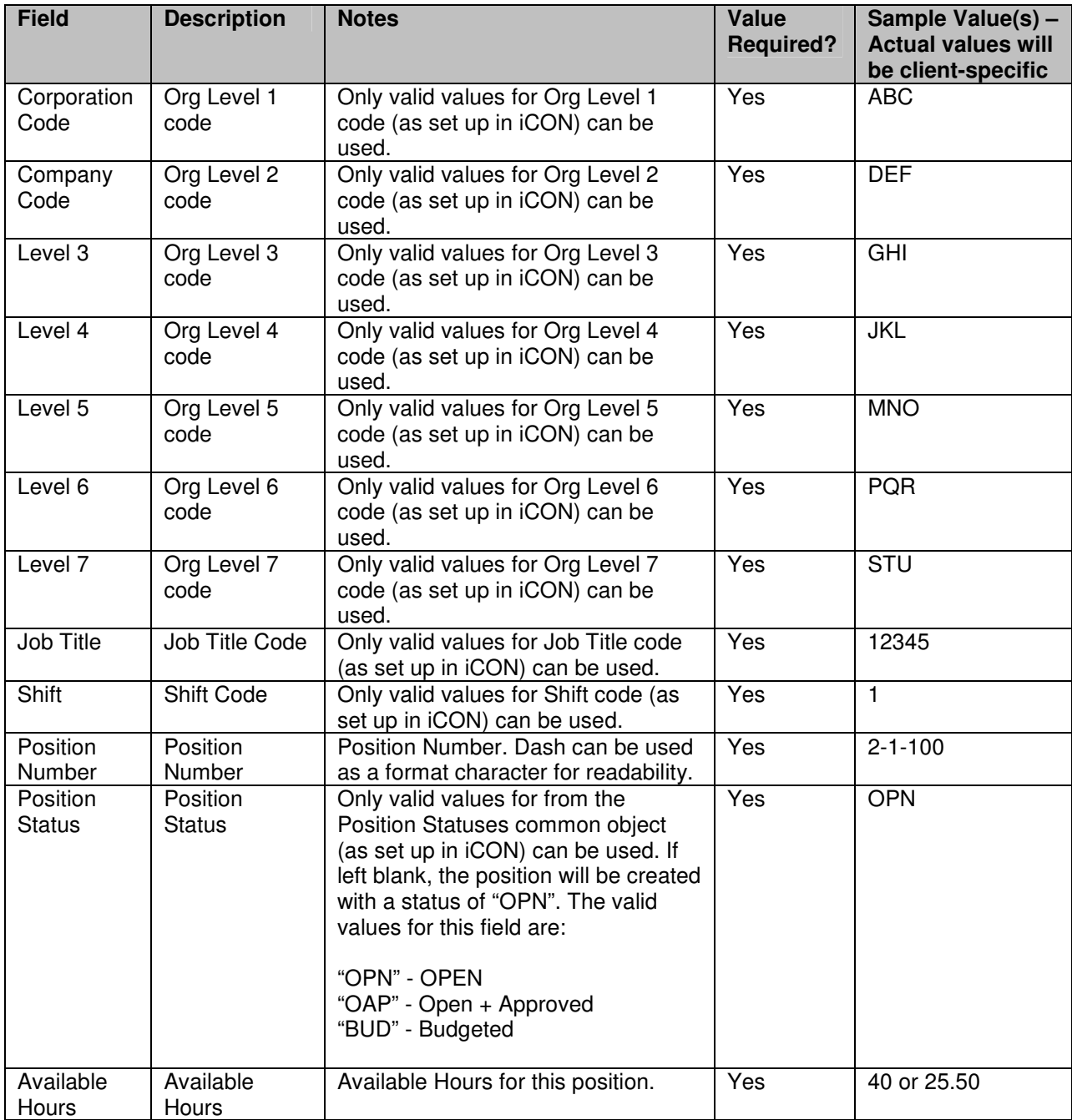

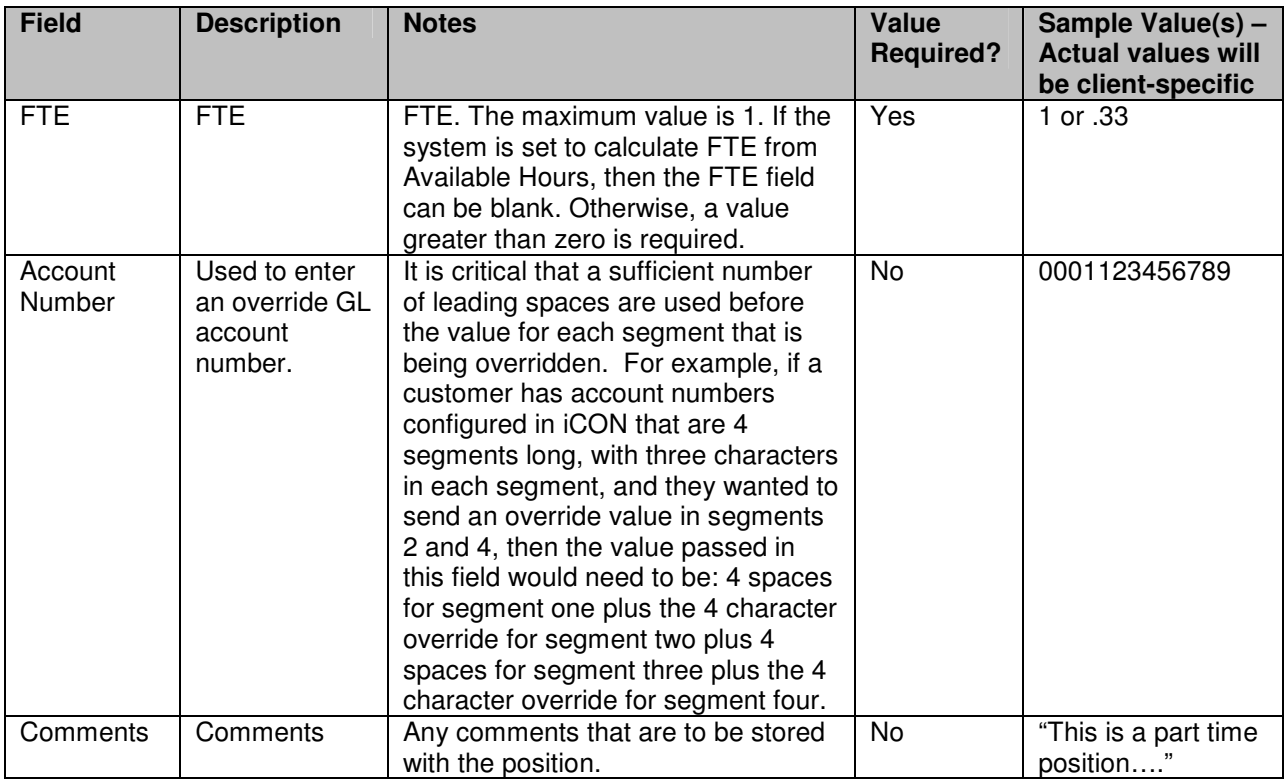

Below is a sample file.

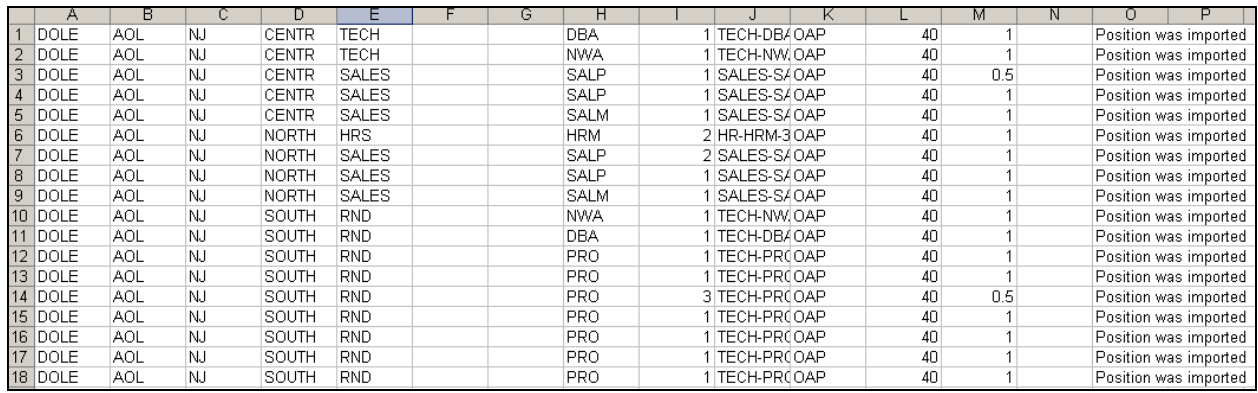

#### **FTE Position Number Maintenance**

To work with positions that were imported, or to directly enter positions, use the FTE Position Number Maintenance function. Below is an example of this function. To see a list of existing positions, click on the radio button next to the search criteria you wish to use. After you have entered your selection parameter(s), click on Refresh. The following selection criteria are available:

- Organization and Job title
- Organization
- Job Title
- Position Number
- Employee Number
- Employee Last Name

To see all positions, you may click on the radio button next to Position Number. Then click Refresh without entering a Position Number.

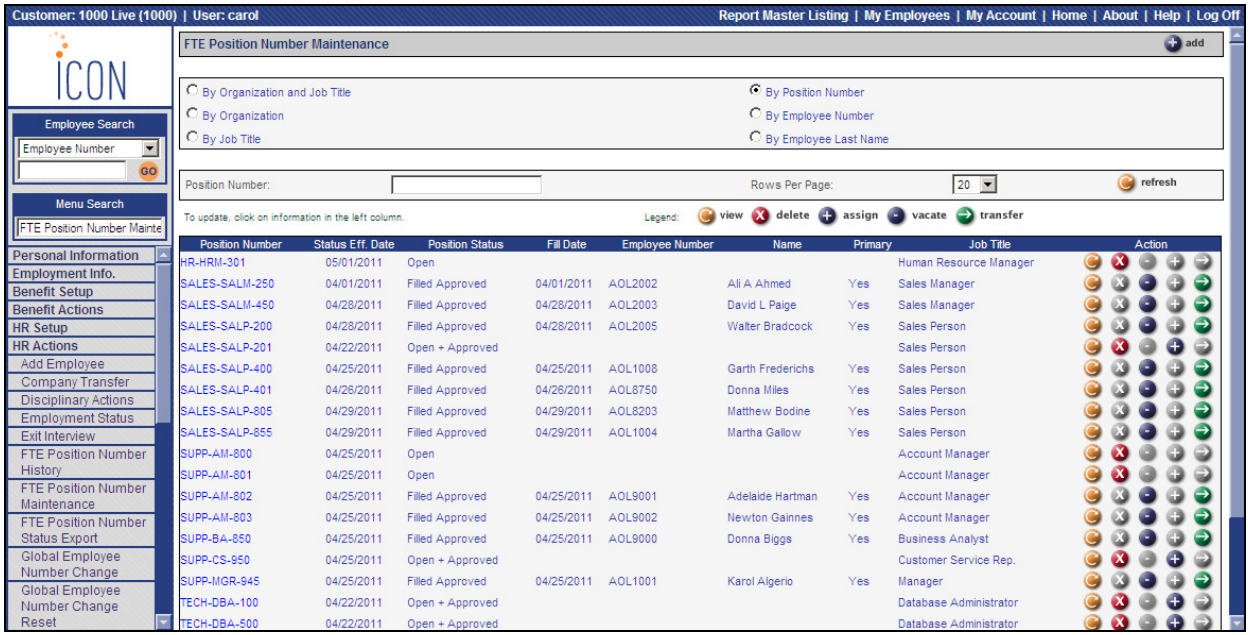

When adding a position, the page will look similar to the following. The Position Number and Account Number may be automatically generated, based on the Organization and Job Title that you select as well as the variables that have been configured for your system.

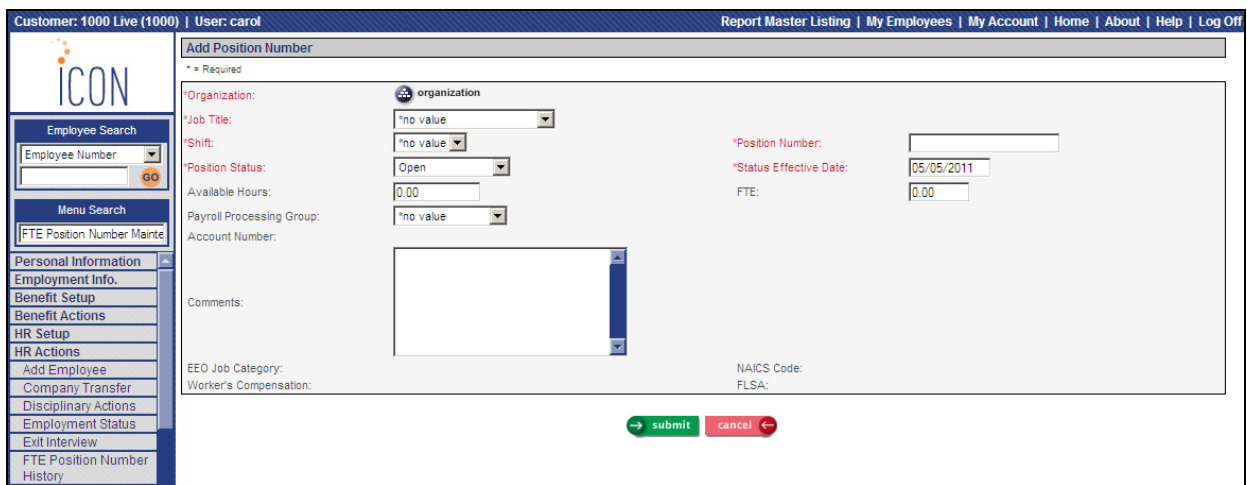

## **Updating a Position**

To update position information, click on the Position Number. A page similar to the following will appear. Whenever a position is added or updated, a record will be written to FTE Position Number History.

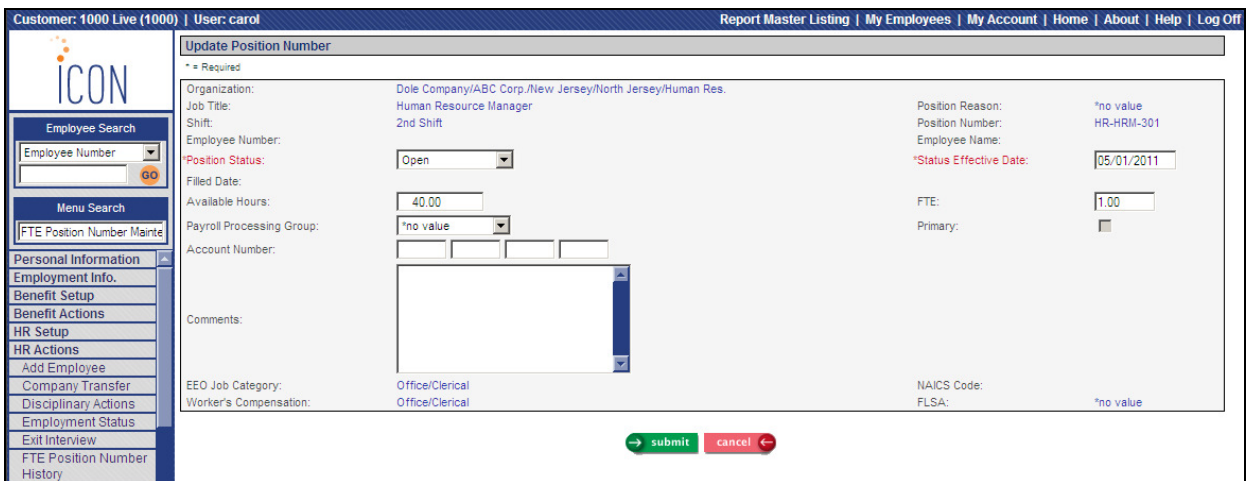

If a position is filled and the employee is in multiple positions, the Primary field will be available. If it is changed, the system will automatically adjust the other position record(s). If the current record is Primary and Primary is turned off, the system will search for the position with the highest available hours and make it the primary position.

## **Working With Employees**

In FTE Position Number Maintenance, the Legend describes the buttons that can be used to work with a position:

- Delete: only positions to which employees are not assigned can be deleted. Positions with employees will have the Delete button inactive.
- Assign: an employee may only be assigned to an Open and Approved position. The Assign button will only be active for positions with this status.
- Vacate: you may vacate an employee from a position. This button would typically be used when an employee leaves the organization. Once a position is vacated, its status will be changed to Open.
- Transfer: use this button to transfer an employee from one position to another.

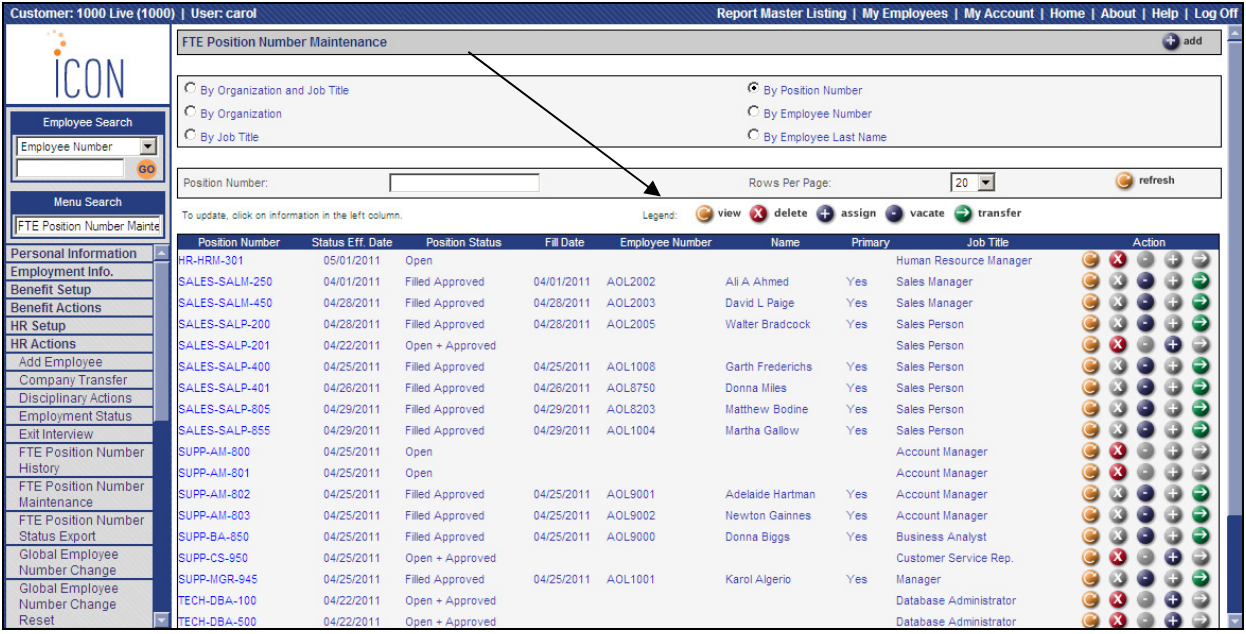

### **Assigning an Employee to a Position**

An employee may only be assigned to a position that has a status of Filled and Approved. Click on the Assign button next to the position to be filled. A page similar to the following will appear.

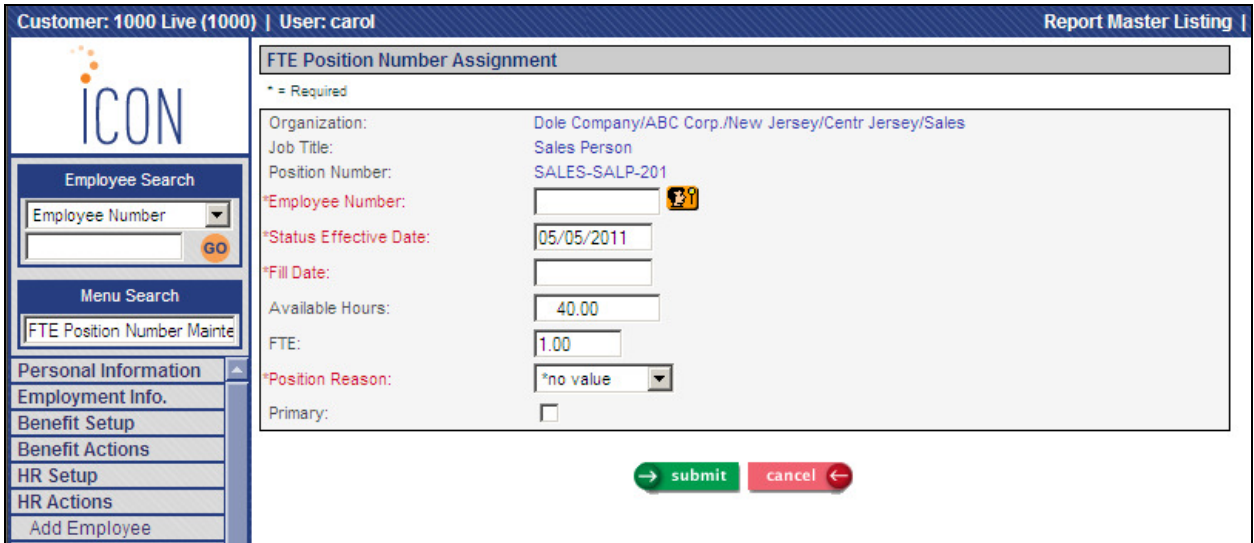

The system will display an error message if the employee already has an FTE of 1 with a different position. The system will display a warning message if the employee's status in Employment Status is not active.

#### **Transferring an Employee to a Different Position**

An employee may be transferred from one position to another. Click on the Transfer button and select the new Position Number. Below is an example of the Transfer page:

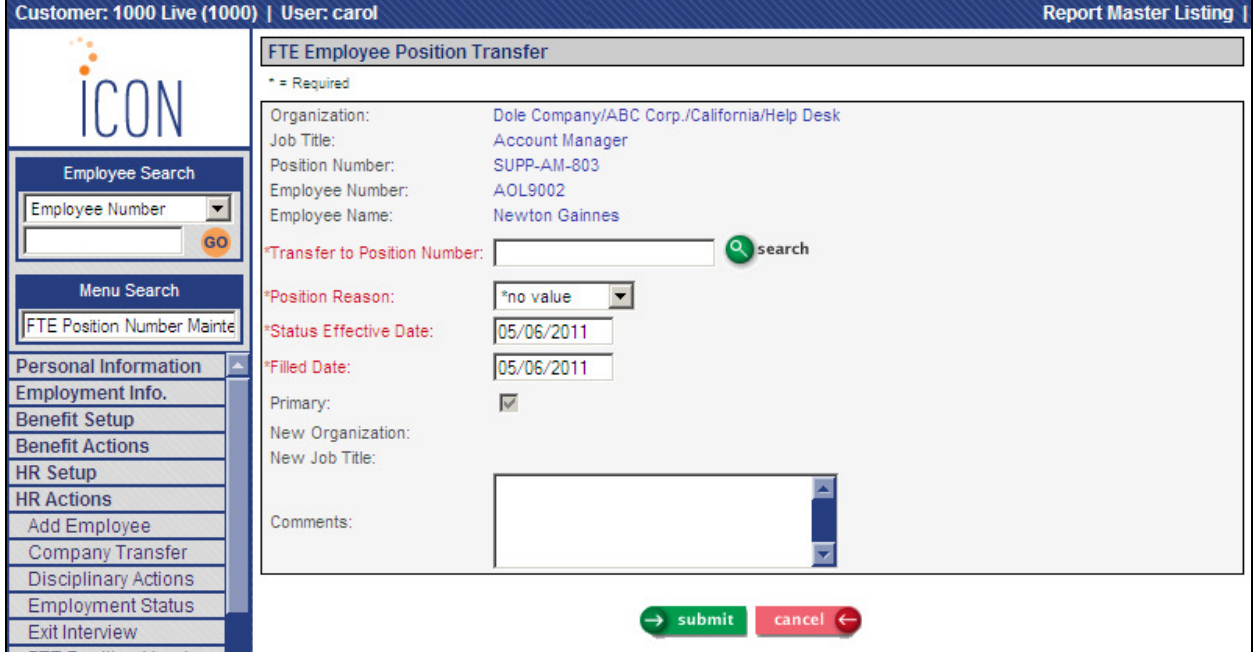

#### **Vacating an Employee From a Position**

When an employee is terminated, vacate the employee from the position. This will remove the employee from the position, and change the Position Status to Open. To fill that position, the Position Status must first be changed to Open and Approved.

## **Adding an Employee to iCON**

When an employee is added using either the Add Employee or New Hire function, the Position Number drop down list will display all of the Open and Approved positions for the organization and job title that you have entered.

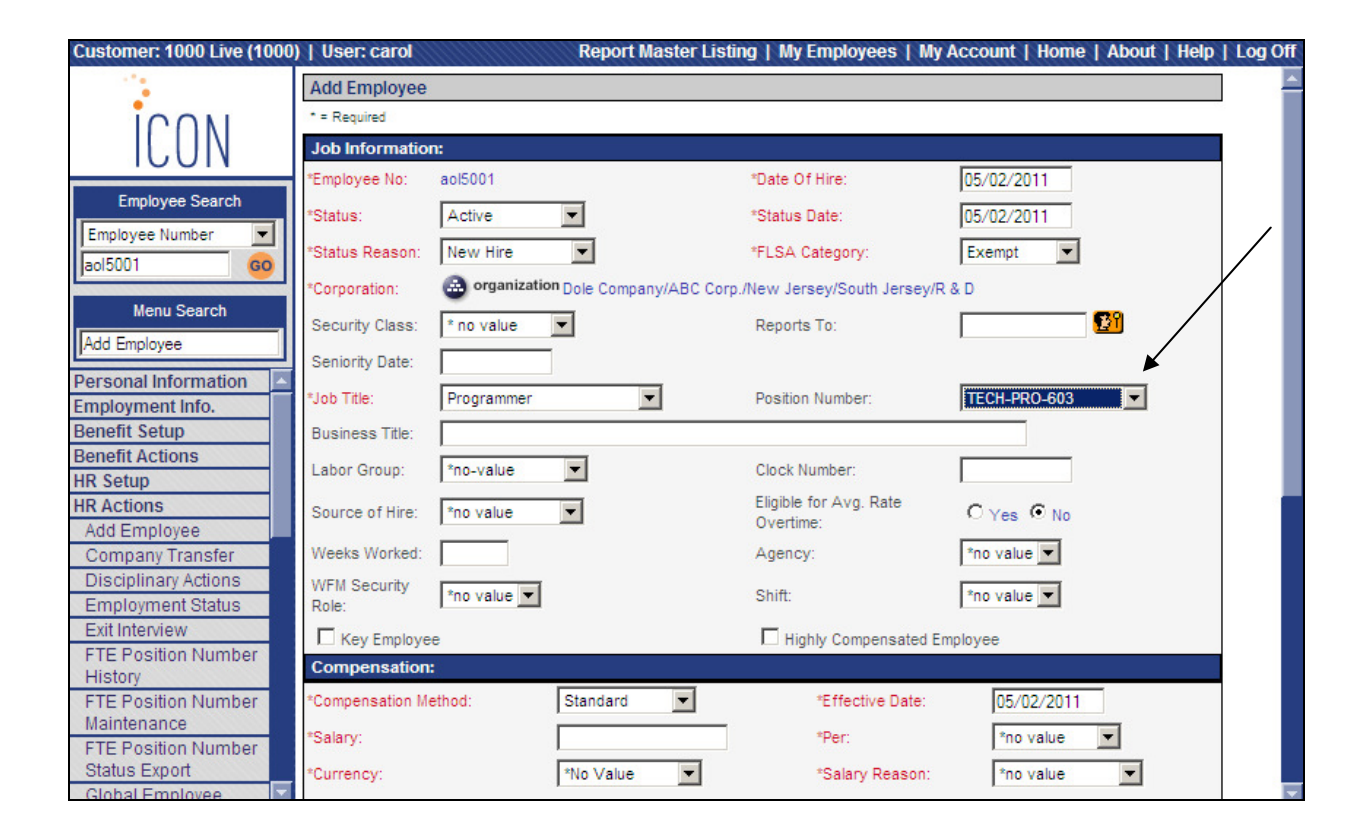

## **Additional Functions Where Position Number is Used**

The Rehire (HR), Transfer Employee and Company Transfer functions will also display a list of Open and Approved Position Numbers. When working with entries in Job Review, the system will display Position Number(s) that the employee is in.

### **Additional System Changes when FTE Position Control is Used**

If FTE Position Control is enabled, please note the following.

- Users will not be able to use the Employee Positions function, since FTE Position Number Maintenance should be used.
- In Position Control, only the following fields may be updated: Workers Compensation, NAICS, Tip Type and Active.
- When the Organization Restructure is run, the organization levels on positions will be updated, but the process will not change any position number segments that have been defined as organization levels. A warning will appear if the cust\_config variable "PC-POSID-FORMAT" contains one of the values "L1" through "L7".
- In Company Transfer, if an employee's organization levels or job title is changed, the employee will not be transferred to a new position. FTE Position Number Maintenance must be used to transfer the employee.

## **History**

## **FTE Position Number History**

When an employee is assigned to a position, an entry will be created in FTE Position Number History and Work History. Below is an example of entries in FTE Position Number History:

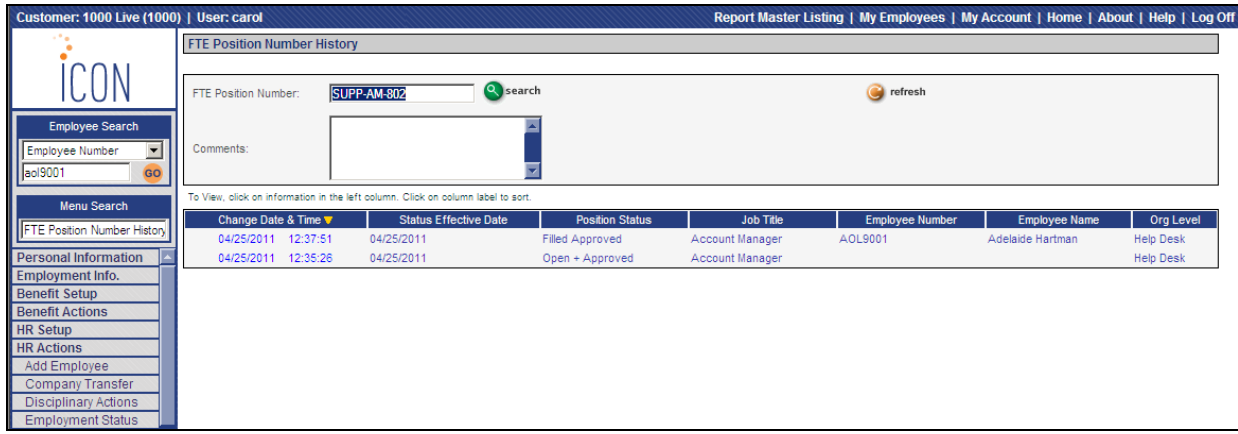

This example shows an entry for an employee being assigned to a position:

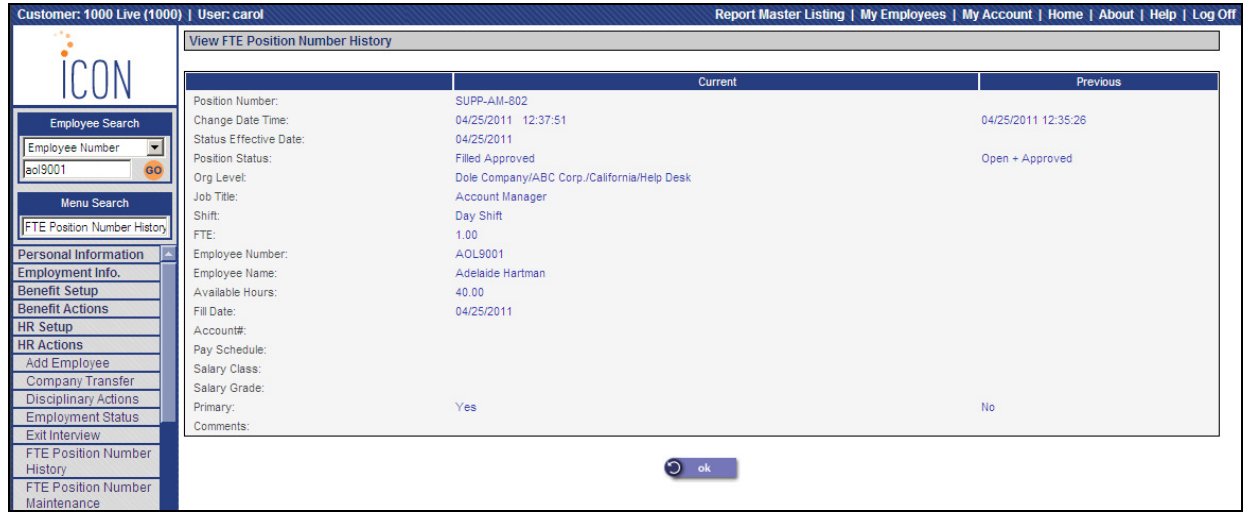

#### **Work History**

When an employee is added to a position or vacated from a position, a Work History record is written. The position number is shown in the left-hand column. An example of Work History is shown below:

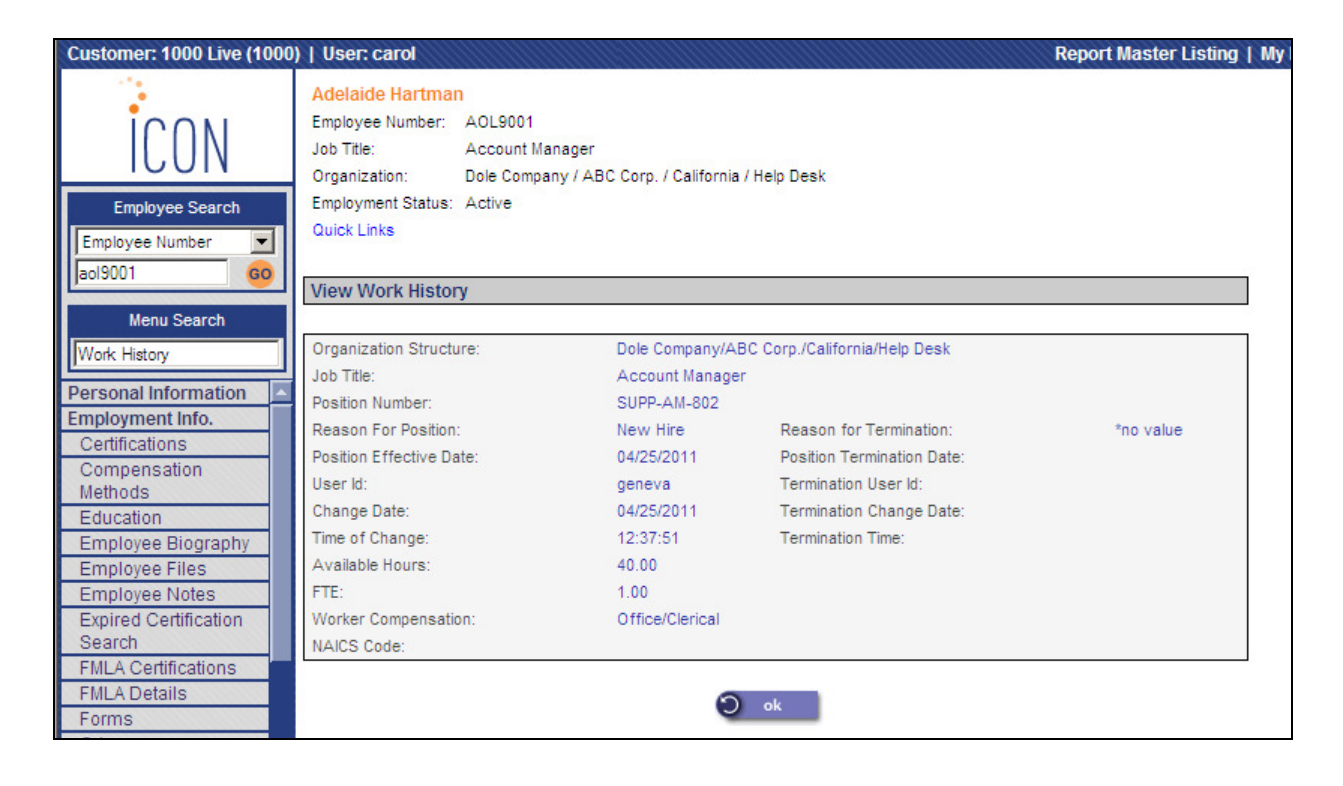

### **Salary History**

When a record is added in the Salary Change function, a record is created in Salary History. The Position Number is shown in the right-hand column. An example of Salary History is shown below:

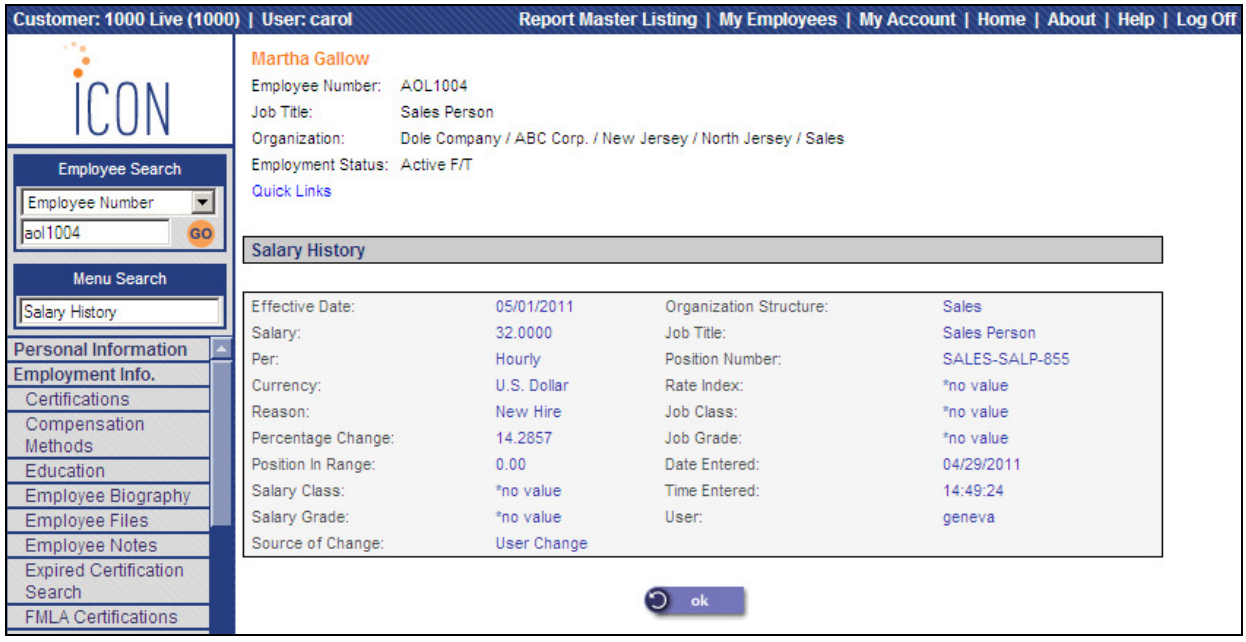

## **FTE Position Number Export**

Use this function to create an export file of the positions for the selected organization levels. At least two organization levels must be selected. You can limit your selection to certain Position Statuses.

If you wish to export salary data, select the Include Salary Information checkbox. The file will include employees to whom you have Salary Inquiry or Full Authority access.

If you select the All or Filled and Approved option, the system will not include employees that you do not have authority to.

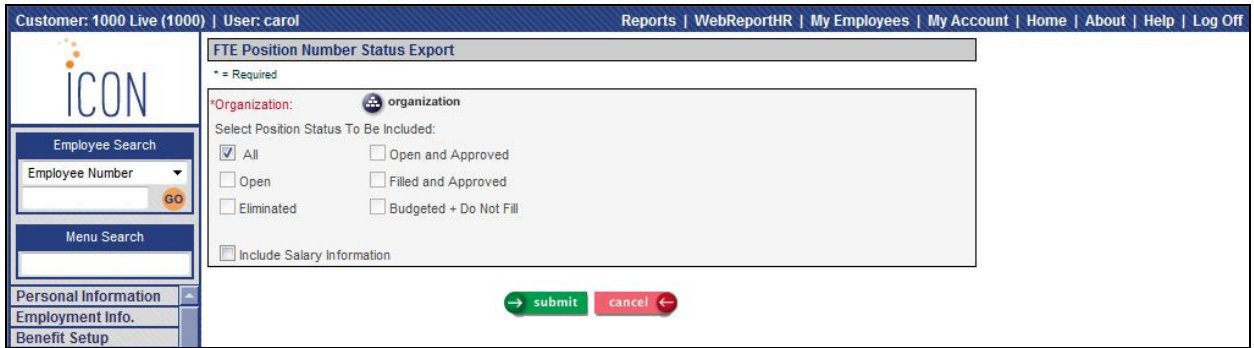

When the job completes, access Report Master Listing to see the .csv file. A sample file is shown below.

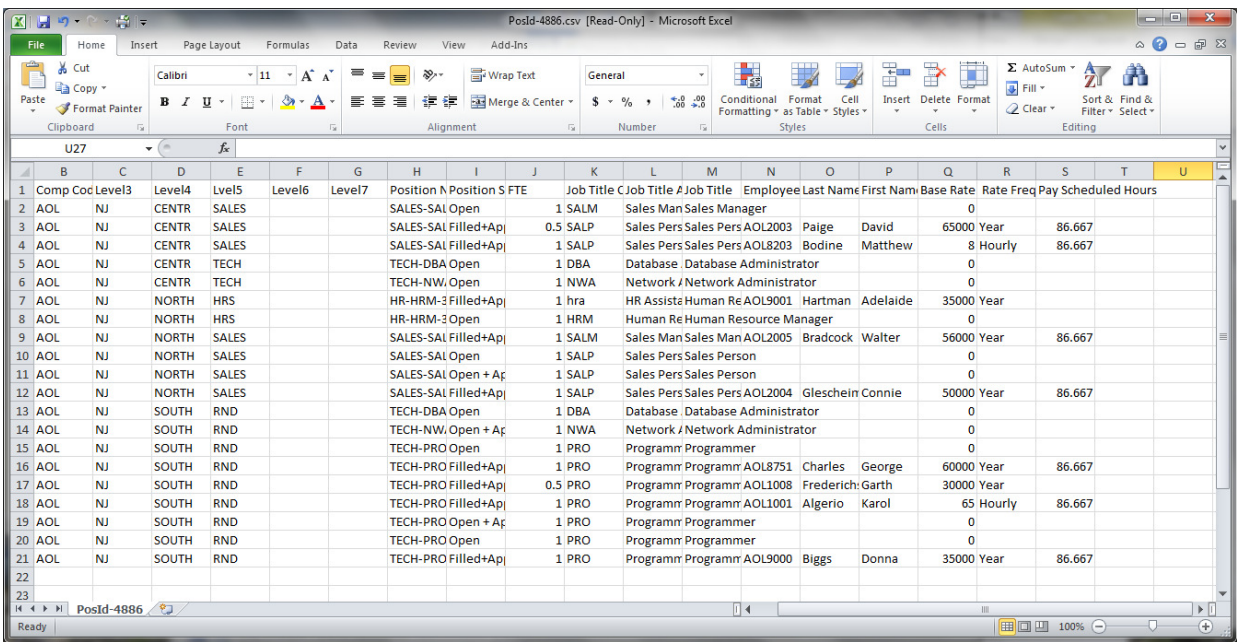

## **Configuration Variables**

**FTE\_AVAIL\_Hours**

Type: DEC Format: >>>.99

Optional; if present, contains the hours equivalent of 1 FTE. In addition, it causes the FTE to be automatically calculated. The user cannot enter the FTE. If not present, then the user can enter both hours and FTE. The FTE cannot exceed 1.

#### **PC-GenAccount#**

Type: LOG

Format: Yes/No

Optional; User exit program GenPosAccNum.p. Only call this program if the setting is TRUE. This program is called by Position Maintenance when the position record is changed. The user can have a custom version of the program. This parameter should be removed. The program should be called in all cases.

#### **PC-PosID-Format**

Type: CHAR Format: X(100) Optional; allows formatting of position id.

The format string provides for multiple capabilities

- 1. Pre-load of portions of the Position Id
- 2. User entry of portions of the Position Id

On press of the Submit button, a custom method of validating the Position Id is provided by calling a program from the UPD program. It is called with the org levels, job title, and shift. It should return a status of success or fail and a status message. Custom validations may be performed. Each Segment of the format contains the following elements. Each element is separated from the next by a comma. Each segment is separated from the next segment by a semicolon.

- Length number or "V"; Default "V" for variable
- Justify "L" or "R"; Default "L" for Left
	- o The Justify setting serves multiple purposes. First, it is used to justify the source data according to the length.
	- o Second, if the source data is longer than the length, the Justify setting determines the starting side to take the data from. For example, if the length is 2 and the Justify setting is "L" and the source data is "ABC", then the value "AB" is extracted from the source.
	- o The Fill character is used to pad the result on the left or right according to the Justify setting (opposite side of the justify; For example, if Justify is "R" and the Fill Character is zero, then the data will be right justified and zero filled on the left.).
- Fill Character any printable character or number except comma or semicolon (not used with a Length setting of "V")
- Source of the data
	- $\circ$  F = Fill Character
	- $\circ$  UC = Character User Entry (A-Z and 0-9, no special characters)
	- $\circ$  UN = Numeric User Entry
	- $OL1-7 = Org Level Code 1-7$
	- $J = Job$  Title Code
	- $S = Shift Code$

Example Format:

1,L,7,F;3,L,0,L4;1,L,-,F; 5,R,0,J;1,L,-,F;2,R,0,UN;1,L,-,F;2,R,0,UN;1,L,-,F;3,R,0,UN Each Segment of the example explained:

- **1,L,7,F;** Insert a "7".
- **3,L,0,L4;** Take the leftmost 3 characters of Org Level 4 code, trim the spaces , zero fill to the left, and put the result into the position number.
- **1,L,-,F;** Insert a dash.
- **5, R, 0, J;** Take the rightmost 5 characters of the Job Title code, trim the spaces, zero fill to the left, and insert the result into the position number.
- **1,L,-,F;** Insert a dash.
- **2, R,0, UN;** Allow the user to enter up to 2 digits right justified.
- **1,L,-,F;** Insert a dash.
- **2, R, 0, UN;** Allow the user to enter up to 2 digits right justified.
- **1,L,-,F**;- Insert a dash.
- **3, R, 0, UN;** Allow the user to enter up to 3 digits right justified.

Screen Presentation:

On the screen, present the generated part of the number as static text. Create an entry area for each part of the format that dictates UN or UC. From the example above, the screen might look something like:

Org Level Code  $4 = 213$ Job Title Code  $= 029$ Position Number:  $7213-00029-00 - 000-000$ The user can enter numbers in the three input areas.

#### **ShowReclassify**

Type: LOG Format: TRUE/FALSE Optional; Default=FALSE; The reclassify function is used as a custom option only.

**HR\_CONFIG Variable: Pos\_Control\_Ver** = 2; A value of 2 indicates that the FTE position control is turned on.